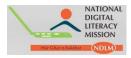

# Digital Saksharta Abhiyan (DISHA)/ National Digital Literacy Mission (NDLM)

**Training Partner Module Manual** 

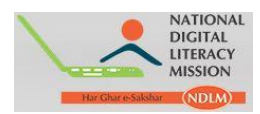

**Step 1:** Training Partner can access their module by logging-in to <u>http://www.ndlm.in</u> and select **Partner Login**.

| <u>File Edit Viev</u>      | w Hi <u>s</u> tory <u>B</u> ookmarks | <u>I</u> ools <u>H</u> elp                 | -                  |                       |                           | A Design of the local division of the |           |                                                    |                |                               | l                     | - 0 | x |
|----------------------------|--------------------------------------|--------------------------------------------|--------------------|-----------------------|---------------------------|---------------------------------------|-----------|----------------------------------------------------|----------------|-------------------------------|-----------------------|-----|---|
| @gov.in                    | ×                                    | M Inbox - smrity.gu                        | uria@gmai × 🗾 Inte | rnational Development | t 🗙 🖂 Digital Saksharta A | Abhiyan, 🗙 😭 Fac                      | ebook     | × +                                                |                |                               |                       |     |   |
| <ul><li>€ ⊗ www.</li></ul> | ndlm.in                              |                                            |                    |                       |                           | ▼ C Q Search                          |           | *                                                  | ê 🛡            | + 1                           | 9                     | 5   | Ξ |
|                            | Har Char essite                      | NATIONAL<br>DIGITAL<br>LITERACY<br>MISSION |                    |                       |                           |                                       | Unit Mir  | partment of Electristry of Communivernment of Indi | nications & In | nformation Te<br>formation Te | chnology<br>chnology, |     |   |
|                            | HOME                                 | ABOUT NDLM                                 | ELIGIBILITY        | TRAINING              | ASSESSMENT                | PARTNERS                              | NEWS      | CONTA                                              | CT US          | LO                            | GIN                   |     |   |
|                            |                                      | _                                          |                    |                       |                           |                                       | _         | 1000                                               |                | STUDE                         | NT LOGIN              |     |   |
|                            |                                      |                                            |                    |                       |                           |                                       |           | 1 de la                                            |                | CENTE                         | R LOGIN               |     | - |
| <u> </u>                   |                                      |                                            |                    |                       |                           |                                       |           | 1                                                  |                | PARTN                         | ER LOGIN              |     | / |
| <b>9</b>                   | "Diai                                | tal India i                                | s our dreai        | m for the             | nation.                   |                                       |           |                                                    |                |                               |                       |     |   |
| You<br>Tube                |                                      |                                            | jital India'       |                       |                           |                                       |           | 7                                                  | 9              | R                             | -                     |     |   |
|                            |                                      |                                            | r those wh         |                       |                           |                                       |           | gatter.                                            | X 1            | P                             |                       |     |   |
|                            |                                      |                                            |                    |                       |                           | <b>EXEM</b>                           |           | - States                                           | - Useria       | Contrast                      |                       |     |   |
|                            |                                      |                                            |                    |                       |                           | AN                                    |           |                                                    |                |                               |                       |     |   |
|                            | Training Partr                       | iers                                       | Undergoing         | g Training            | Trained Ca                | andidates                             | Cer       | tified Can                                         | didates        |                               | Constants of          |     |   |
|                            | 475                                  |                                            | 3,96,02            | 21                    | 1,22,2                    | 18                                    | 35        | 5,665                                              |                |                               |                       |     |   |
|                            |                                      |                                            |                    |                       |                           |                                       |           | 10                                                 |                |                               |                       |     |   |
|                            | -                                    | -                                          |                    |                       |                           |                                       |           |                                                    |                |                               |                       |     |   |
| www.ndlm.in/st             |                                      |                                            | and the second     |                       | CARANTE C                 |                                       | Inc. Ph.T | -                                                  | -              | -                             | c htt                 |     |   |

Step 2: Below page appears, enter Username and Password provided by PMU and click Login:

| lcome to the l |  |       |
|----------------|--|-------|
| Username       |  |       |
| Password       |  |       |
|                |  | Login |

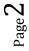

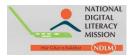

#### Step 3: On clicking Login, Dashboard of Training Partner appears:

|                  |   |                          |                                 |                         |                 | _             |
|------------------|---|--------------------------|---------------------------------|-------------------------|-----------------|---------------|
| NDLM             |   |                          |                                 |                         |                 | Welcome CSCSP |
|                  |   | NDLM/Disha Examination w | vill be held daily between 10 / | AM and 8 PM except Sund | ay              |               |
| - Dashboard      | ~ | Dashboard                |                                 |                         |                 |               |
| » Dashboard      |   |                          |                                 |                         |                 |               |
| Training Centres | ~ | Result Counter           |                                 |                         |                 |               |
| Registered       | ~ | Exam Pass                | Exam Fail                       |                         |                 |               |
| Examination      | ~ | 56                       | 2                               |                         |                 |               |
| Profile          | ~ |                          |                                 |                         |                 |               |
|                  |   | Students Counter         |                                 |                         |                 |               |
|                  |   | Type of Candidate        | Registerd                       | Exam Completed          | Eligble Payment | Payment Made  |
|                  |   | General/OBC              | 258                             | 48                      | 375*48          | 0             |
|                  |   | Angan wadi/ASHA/RD       | 620                             | 1                       | 500*1           | 0             |
|                  |   | SC/ST                    | 65                              | 5                       | 500*5           | 0             |
|                  |   | BPL                      | 27                              | 4                       | 500*4           | 0             |
|                  |   | Total                    | 970                             | 58                      |                 | Ĩ             |

**Step 4**: On the left hand side of the dashboard "**Training Centre**" appears. On clicking "**Training Centre**" a drop-down appears, shown through arrow mark.

a. To add training Centre click on "Add Training Centre".

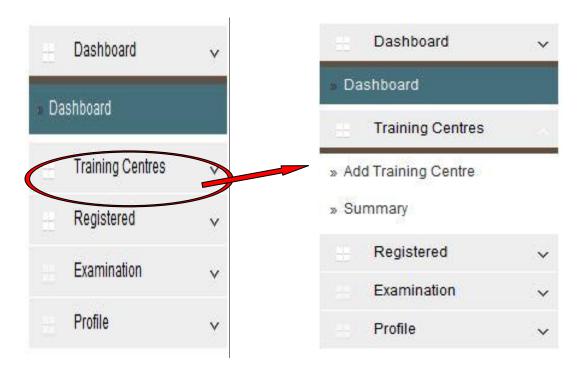

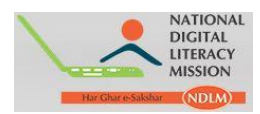

**Step 5**: On clicking **"Add Training Centre"**, a new page appears asking details i.e. General Details, User Details and Bank Details.

## a. General Details of Centre

| Add Training Center |                  |   |
|---------------------|------------------|---|
| General Details     |                  |   |
| State*:             | Himachal Pradesh |   |
| State Agancy*:      | Himachal Pradesh | • |
| Partner Type*:      | CSCHP            | • |
| District*:          | SHIMLA           | Ť |
| Block*:             | Mashobra         | • |
| Panchayat*:         | BATHMANA JABRI   | • |
| Village*:           | JABRI            | ۲ |

Page 4

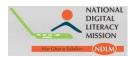

#### b. User Detail

**a.** In Centre Type select **Others** from drop down. **Username** appears by default, fill other details as desired.

b. To get the details of Latitude and Longitude login to: <u>http://www.gps-coordinates.net/</u>

| User Details           |                                                 |
|------------------------|-------------------------------------------------|
| Centre Type*:          | Others 💌                                        |
| Username*:             | PAEKDE58399                                     |
| Password*:             | •••••                                           |
| Training Centre Name*: | Prakesh                                         |
| Email*:                | demo@gmail.com                                  |
| Mobile*:               | 1234567890                                      |
| Address*:              | Block -A, Village-ADE 3,State- Himachal Pradesh |
|                        | , the                                           |
| Latitude:              | 31.1300° N                                      |
| Longitude:             | 77.2300° E                                      |
| No. of Computers*:     | 5                                               |
| Connectivity*.         | Broadband                                       |
| Power Backup*:         | Yes                                             |

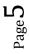

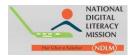

#### c. Bank Details :

It is **not mandatory** to fill the Bank details.

**Step 6**: After providing all the information asked, click on **Save** option.

| Ban   | k Name:   |  |
|-------|-----------|--|
| В     | ank A/C : |  |
| Branc | h Name:   |  |
| IFS   | GC Code:  |  |

**Step 7**: On successfully registering the Training Centre a pop-up appears.

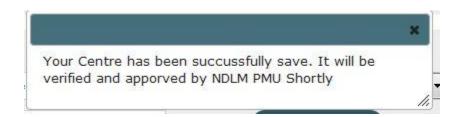

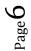

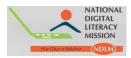

# **Step 8**: To check the details of all the Training Centre registered click Training Centre, and select "**Summary**" from drop-down menu

| Dashboard             | ~ | Training Centre | Manager       |   |           |               |   | + |
|-----------------------|---|-----------------|---------------|---|-----------|---------------|---|---|
| Training Centres      | ~ | Search          |               |   |           |               |   |   |
| » Add Training Centre |   | By District:    | Please Select | • | By Block: | Please Select | • |   |
| Summary               |   | By Username:    |               |   |           | Submit        |   |   |
| Registered            | ~ |                 |               |   | (         | Clear         |   |   |
| Examination           | ~ |                 |               |   | (         | Export        |   |   |
| Profile               | ~ |                 |               |   |           |               |   |   |

Page 1 of 19, showing 10 records out of 184 total, starting on record 1, ending on 10

| ID    | District          | Block      | Partner Name | Name                                           | Centre ID   | Actions  |
|-------|-------------------|------------|--------------|------------------------------------------------|-------------|----------|
| 5883  | Nainital          | Nainital   | CSCSPVUK     | Prakesh                                        | PAEKDE58399 | <b>6</b> |
| 25428 | Nainital          | Haldwani   | CSCSPVUK     | Uphill ACS                                     | UA092300902 | <b>6</b> |
| 5293  | Nainital          | Haldwani   | CSCSPVUK     | E UTTRA JAN<br>SEWA KENDRA                     | UA092300901 | 1 o 1    |
| 25239 | Udham singh nagar | Bazpur     | CSCSPVUK     | Vision Computer<br>Centre                      | UA041800101 | <b>6</b> |
| 25123 | Udham singh nagar | Bazpur     | CSCSPVUK     | Treveni Centar                                 | UP188805630 | 1 o 1    |
| 4890  | Dehradun          | Dehradun   | CSCSPVUK     | E-UTRA KANDRA                                  | UA010400509 | 1 o 1    |
| 4788  | Hardwar           | Bhagwanpur | CSCSPVUK     | devbhoomi jan sewa<br>kendra                   | UA092300220 | 1 o 1    |
| 4360  | Nainital          | Dhari      | CSCSPVUK     | kunwar informatoon<br>and technology<br>centre | UA031000812 | <b>6</b> |
| 3860  | Nainital          | Bhimtal    | CSCSPVUK     | Tulsi Computer<br>Center                       | ua092300911 | 1 o 1    |
| 3408  | Udham singh nagar | Rudrapur   | CSCSPVUK     | Jindal Computers                               | UA031100505 | ្រី 🗗    |

Note: Kindly save the Username and Password while registering the Training Centre.

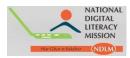

**Step 9**: To check the number of candidates enrolled by all your centres, click "**Registered**" option.

a.

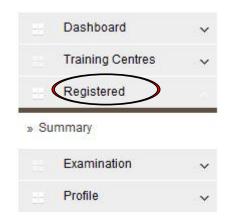

b. On clicking **Summary** from Registered option list of candidate registered appears.

Student Manager

| Search                |                                     |                              |                  |      |                     |
|-----------------------|-------------------------------------|------------------------------|------------------|------|---------------------|
| By S                  | State: Select State                 | By District:                 | Select District  |      | Submit              |
| By B                  | IOCK: Select Block                  | By Panchayat:                | Select Panchayat | •    | Export              |
| By Vill               | age: Select Village                 | By Username:                 |                  |      |                     |
|                       |                                     |                              |                  |      |                     |
| Page 1 of 99, s       | showing 10 records out of 990 total | starting on record 1, ending | on 10            |      |                     |
| ID                    | Name                                | Photo                        | Username         | EKYC | Registration Date   |
| 4 <mark>4</mark> 8115 | Shankar Nath                        |                              | 583780032847     | Yes  | 2015-07-15 03:44:00 |
| <mark>44</mark> 7976  | Shyam Singh                         |                              | 499577363741     | Yes  | 2015-07-15 03:29:00 |
| 446163                | KIRAN BORA                          |                              | 018147680011     | No   | 2015-07-14 15:12:00 |
| 446063                | MOHAN CHANDRA PANDEY                | , Q                          | 373812970046     | Yes  | 2015-07-14 14:50:00 |
| <mark>44</mark> 5786  | ABHISHEK .                          |                              | 434215765422     | Yes  | 2015-07-14 14:11:00 |

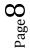

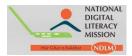

**Step 10:** To check the number of Candidates who are scheduled for examination and Candidate who have completed examination click **Examination** Option.

a. On clicking **Examination**, drop-down appears click on the options as required.

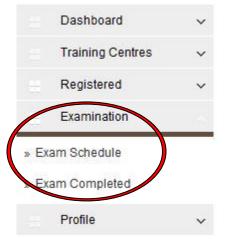

b. On clicking Exam Scheduled, the number of Candidates whose Exams are scheduled appears.

| Search                     |                                                 |                                 |                   |                     |
|----------------------------|-------------------------------------------------|---------------------------------|-------------------|---------------------|
| By State:                  | Select State                                    | By District:                    | Select District   | Submit              |
| By Block:                  | Select Block                                    | By Panchayat:                   | Select Panchayat  | Export              |
| By Village:                | Select Village                                  | •                               |                   |                     |
| By Worker Type:            | Select Worker Type                              | •                               |                   |                     |
| By From Date:              |                                                 | By To Date:                     |                   |                     |
| Page 1 of 48, showin<br>ID | ng 10 records out of 479 total, startin<br>Name | ig on record 1, ending<br>Photo | on 10<br>Username | Registration Date   |
| 495195                     | MOHAN CHANDRA PANDEY                            | R.                              | 373812970046      | 2015-07-14 14:50:00 |
| 494889                     | ABHISHEK .                                      | 9                               | 434215765422      | 2015-07-14 14:11:00 |
| 494713                     | VISHVJEET MISTRI                                | 9                               | 670954020145      | 2015-07-14 14:14:00 |

Page

Student Manager - Exam Schedule

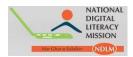

c. On clicking Exam Completed, the number of Candidates whose Exams are completed appears.

| Student | Manager | - Exam | Complete | d |
|---------|---------|--------|----------|---|
|---------|---------|--------|----------|---|

| By State:    | Select State       | • | By District:  | Select District  | • |        |
|--------------|--------------------|---|---------------|------------------|---|--------|
|              | Select State       |   |               | Select District  |   | Submit |
| By Block:    | Select Block       | • | By Panchayat: | Select Panchayat | • | Export |
| By Village:  | Select Village     | • |               |                  |   |        |
| Worker Type: | Select Worker Type | • |               |                  |   |        |
| y From Date: |                    |   | By To Date:   |                  |   |        |

Page 1 of 8, showing 10 records out of 71 total, starting on record 1, ending on 10

| ID                   | Name         | Photo | Username     | Exam Result | Registration Date   |
|----------------------|--------------|-------|--------------|-------------|---------------------|
| 429851               | Mohit Kumar  | R     | 278635030122 | Pass        | 2015-07-09 05:46:00 |
| <mark>4</mark> 28015 | Nikita Bisht | Q     | 778239646177 | Pass        | 2015-07-09 03:38:00 |
| 427985               | Disha Negi   | 2     | 913091391427 | Pass        | 2015-07-09 03:34:00 |

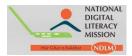

**Step 11:** To make changes in Profile or Password click **Profile** option.

a. On clicking **Profile** option below page appears, you can change the details as required and click **Save** option.

| Dashboard        | ~ | Training Partner Manager            |                          |
|------------------|---|-------------------------------------|--------------------------|
| Training Centres | * | Edit Profile                        |                          |
| Registered       | ~ | User Details                        |                          |
| Examination      | ~ | Training Partner Name*.             | CSCSPVUK                 |
| Profile          | > | Email*.                             | sandeep.kumar@csc.gov.in |
| Edit Profile     |   | CEO/MD Training Partner Details     |                          |
| Change Password  |   | Name:                               | Sandeep                  |
|                  |   | Email*.                             | sandeep.kumar@csc.gov.in |
|                  |   | Mobile                              | 9816169336               |
|                  |   | Official Address                    | Dehradun                 |
|                  |   |                                     |                          |
|                  |   | State Head Training Partner Details |                          |
|                  |   | Name*.                              | Sandeep                  |
|                  |   | Email*.                             | sandeep.kuman@oso.gov.in |
|                  |   | Mobile*                             | 9816169336               |
|                  |   | Official Address*                   | Dehradun                 |
|                  |   |                                     |                          |
|                  |   | Bank Details                        |                          |
|                  |   | Bank Name                           |                          |
|                  |   | Bank Ac.                            |                          |
|                  |   |                                     |                          |
|                  |   | Branch Name.                        |                          |
|                  |   | Branch Name:<br>IFSC Code:          |                          |

b. On clicking **Password** option below page appears, you can change the details as required and click Save option.

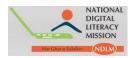

## Change Password

| Password Details     |  |   |  |
|----------------------|--|---|--|
| Old Password * :     |  |   |  |
| New Password *:      |  |   |  |
| Confirm Password * : |  |   |  |
|                      |  | _ |  |